## **The Education Application and Certification Hub (TEACH) Maryland's new portal for educator certification guide**

**Please follow the following steps to register in TEACH and create an account.** 

1. Visit [https://certificationhub.msde.maryland.gov](https://certificationhub.msde.maryland.gov/) and select 'Register'. You should see the page shown below:

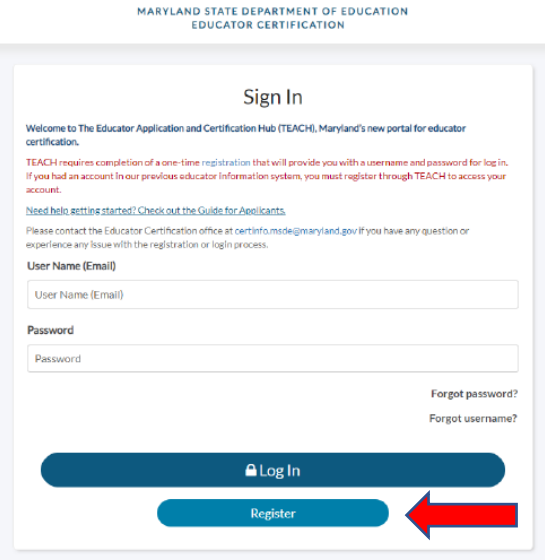

2. Complete ALL required fields on the Registration page, then select 'Submit Registration'

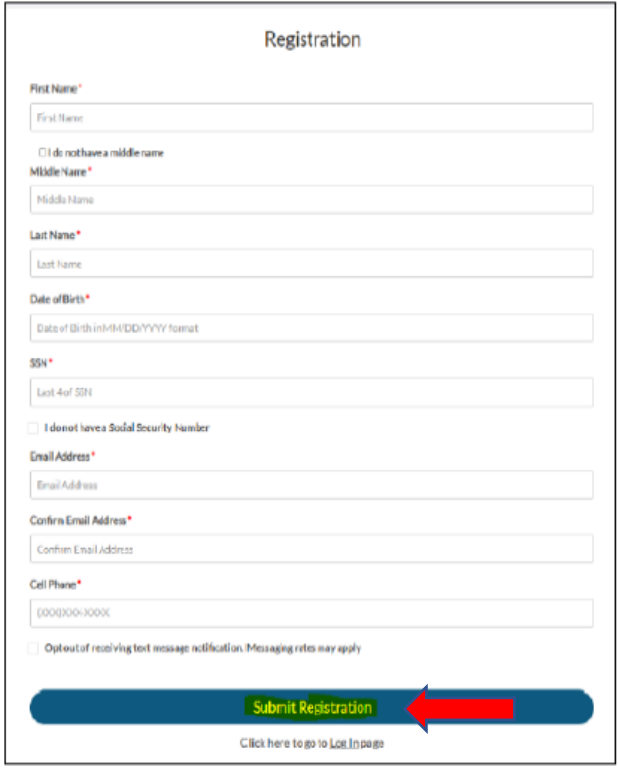

3. Once you submit your registration, a temporary password will be sent to the email address provided during registration. Retrieve the temporary password (we advise you copy and paste, being sure not to 'grab' an additional space before or after the text), and 'Log In.'

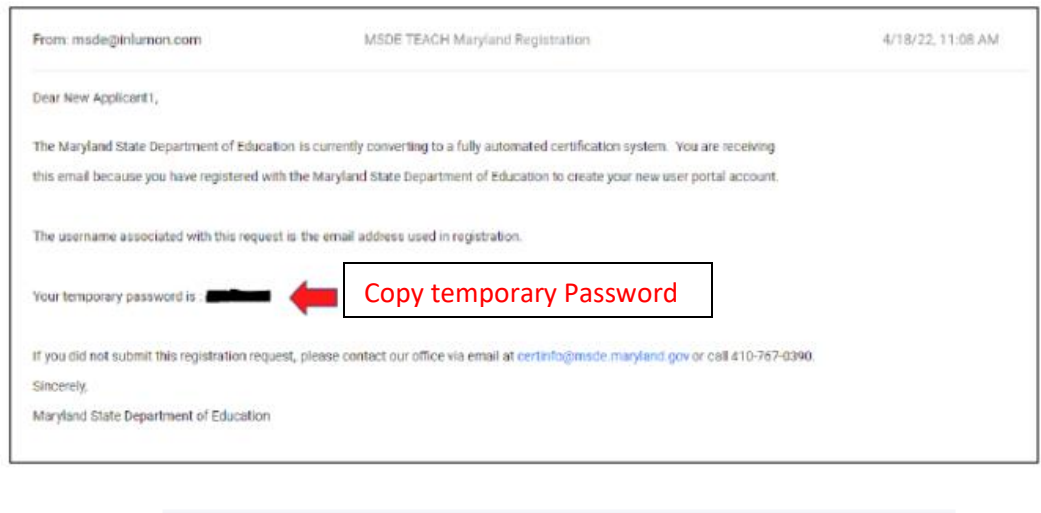

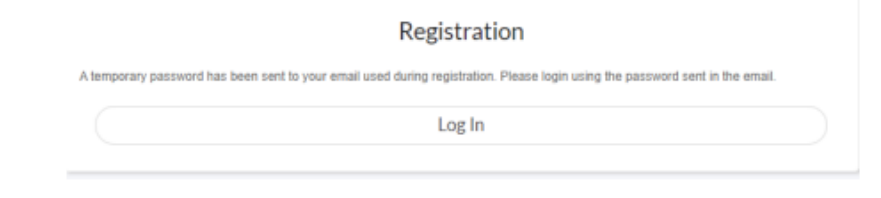

4. Enter the primary email address you provided during registration and paste the temporary password retrieved in your email and select 'Log In.'

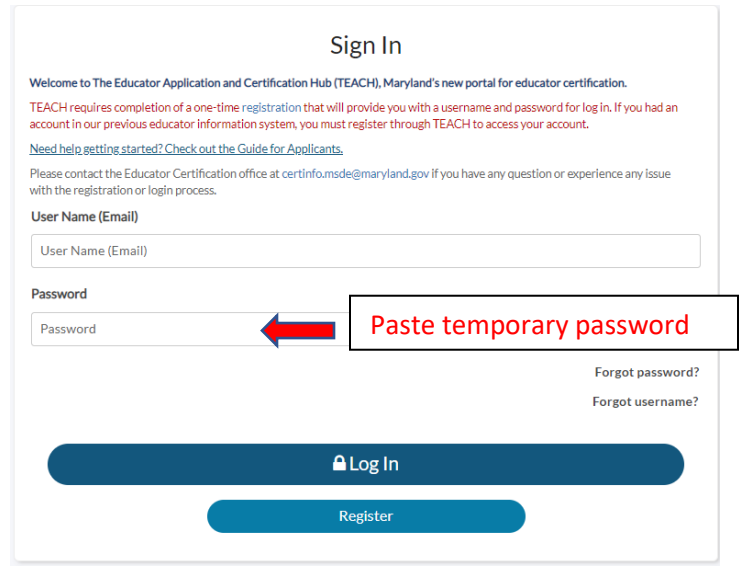

5. You will be prompted to Change your password.

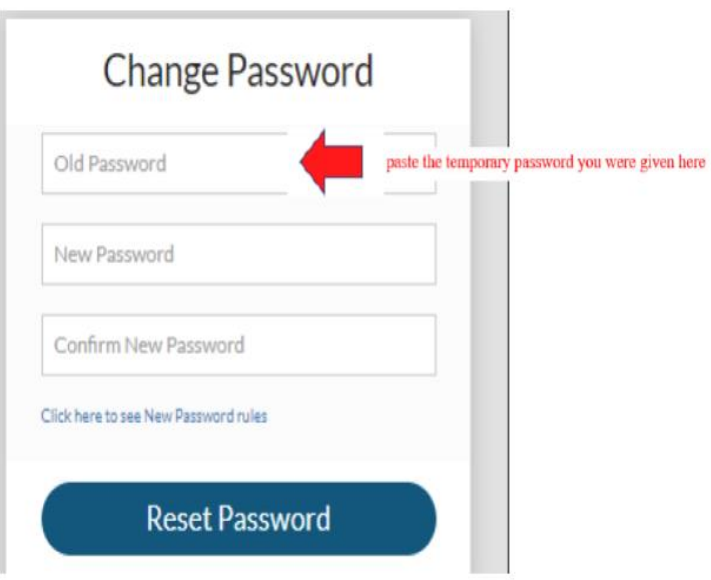

6. Once you have reset your password, you will see the following authentication screen, which alerts you that a code has been sent to your email address. You will use this code to validate your identity.

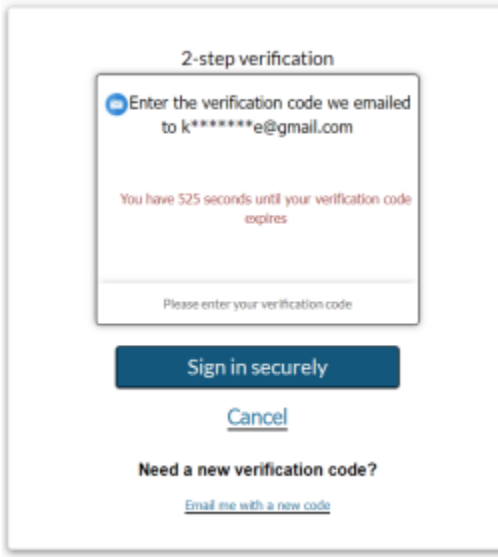

7. Copy the six digit numerical verification code sent to your email

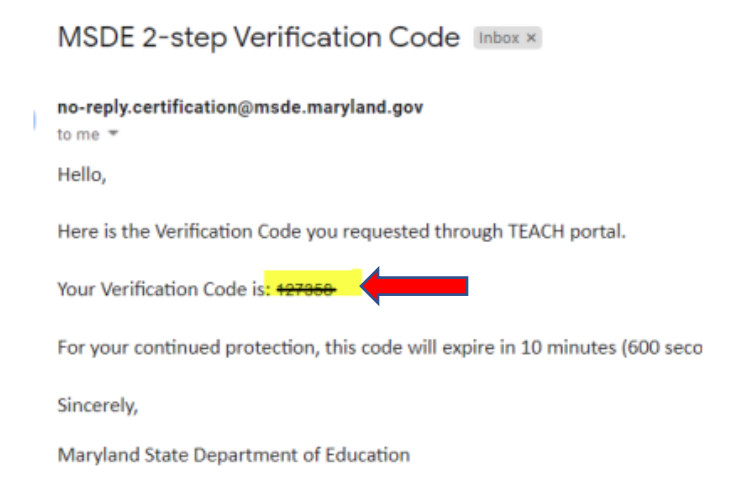

8. Paste the verification code into the field below:

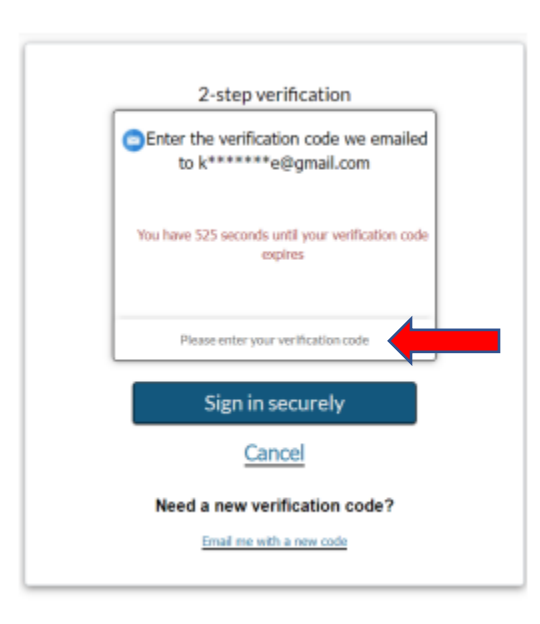

- 9. Click 'Sign in Securely'
- 10. You should now be logged into your applicant dashboard.

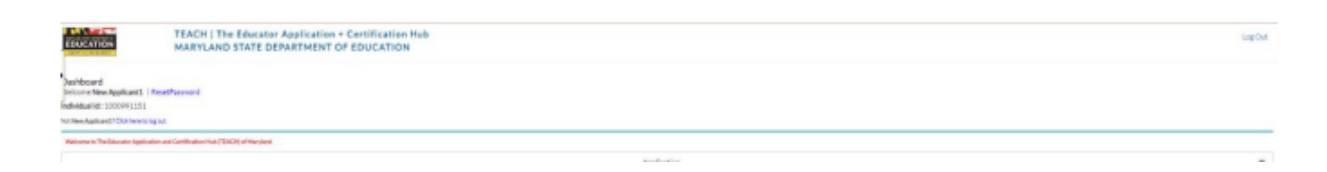